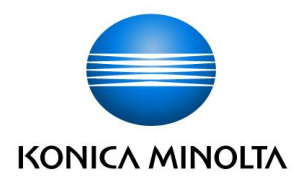

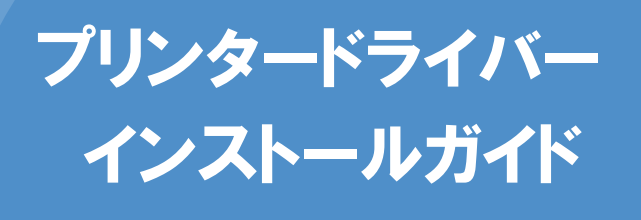

Windows 7 対象

簡易インストール編

## ※本ガイドは、複合機「bizhub C360」を例に説明をしています。 他の機種の場合も操作方法は同じです。

本書では、Windows 7 で複合機を利用するために必要なプリンタードライバーのインストール方法を説明し ます。他の OS の場合は、『ユーザーズガイドプリンター機能編』を参照してください。

## 1. インストールする前に

プリンタードライバーをインストールする前に、下記の事項を確認してください。

### □複合機が正しく接続されている

#### ネットワーク接続の場合

複合機を社内 LAN などのネットワークにつなげて使用する場合は、複合機が正しくネッ トワークに接続されていることをネットワーク管理者に確認してください。

### ローカル接続の場合

ローカル接続とは、ネットワークを介さず、複合機とパソコンを直接 USB ケーブルで接 続して使用することです。USB ケーブルが正しく接続されていることを確認してください。

注意 USB ケーブルの接続時、新しいハードウェアを追加するメッセージがパソコン の画面に表示されたら、キャンセルしてください。

#### □複合機の電源が ON になっている

複合機の電源が OFF になっていると、パソコンが複合機を認識できません。

### □管理者権限のあるユーザーでログオンしている

プリンタードライバーをインストールできるのは、管理者権限のあるユーザーのみです。 現在ログオンしているユーザーの権限は、以下の方法で確認できます。

- 1 「スタート] メニューから「コントロールパネル] をクリックする。
- 2 「ユーザーアカウントと家族のための安全設定]をクリックする。
- 3 「ユーザーアカウント]をクリックする。
- 4 ユーザー名の下に「Administrator」と表示されていることを確認する。

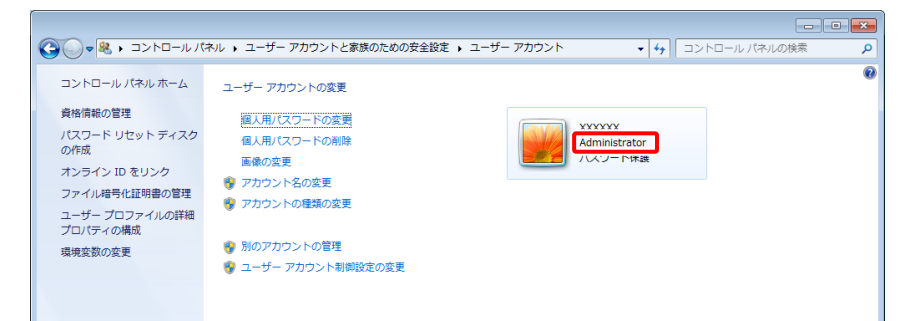

「Administrator」と表示されていれば、管理者権限があります。「Administrator」 以外が表示されている場合は、管理者権限のあるユーザーで再度ログオンしてく ださい。

## □Windows 7 が 32bit 版か 64bit 版かを確認する

ご使用の Windows 7 が 32bit 版か 64bit 版かによって、インストールするプリンタード ライバーが異なります。以下の方法で確認してください。

- 1 [スタート]メニューから[コンピューター]を右クリックし、[プロパティ]を選 択する。
- 2 [システムの種類]の表示内容を確認する。

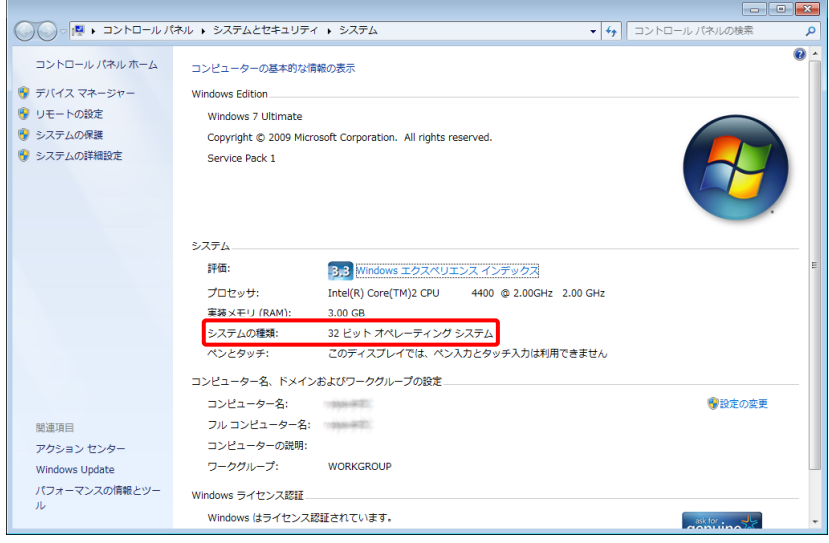

## □旧バージョンのプリンタードライバーを削除する(バージョンアップされたプ リンタードライバーをインストールしなおす場合)

新機能の追加や不具合の修正などのため、プリンタードライバーがバージョンアップされ る場合があります。バージョンアップされたプリンタードライバーをインストールしなお す場合、あらかじめ旧バージョンのプリンタードライバーを削除しておく必要があります。

メ モ プリンタードライバーを削除する方法は、「[3.](#page-9-0)[アンインストールする」](#page-9-0)[10](#page-9-0) ペー ジを参照してください。

## 2. インストールする

プリンタードライバーのインストールについて説明します。

メ モ 以下の説明は、複合機「bizhub C360」を例にします。他の機種の場合も操作方 法は同じです。

## <span id="page-3-0"></span>インストールできるプリンタードライバー

インストールできるプリンタードライバーは、以下のとおりです。以下の説明を参考に、 必要なプリンタードライバーを確認してください。

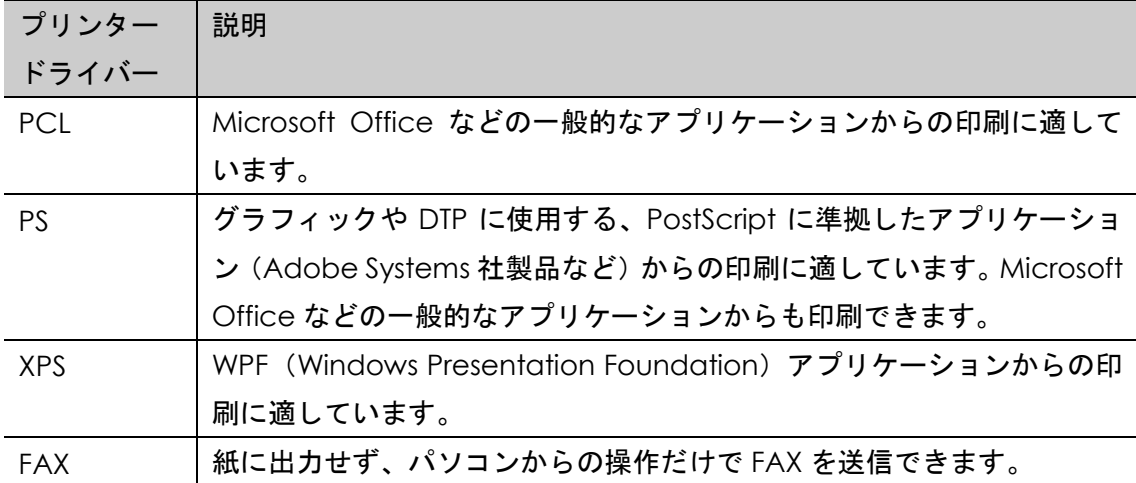

## インストールの手順

プリンタードライバーをインストールする手順を説明します。

メ モ ネットワーク接続の場合も、ローカル接続の場合も、手順は同じです。

1 ダウンロードした [c360s win2kxpvista7 3200.zip] ファイルを右クリ ックし、[すべて展開]を選択する。

[c360s\_win2kxpvista7\_3200] フォルダーが展開されます。

メ モ ファイル名およびフォルダー名の「3200」は、プリンタードライバーの バージョンを表します。表示される数字は、バージョンによって異なり ます。

 $2$  展開した [c360s\_win2kxpvista7\_3200] – [Driver] フォルダーから、 [Setup.exe](32bit 版の場合)、または[Setup64.exe](64bit 版の 場合)をダブルクリックする。

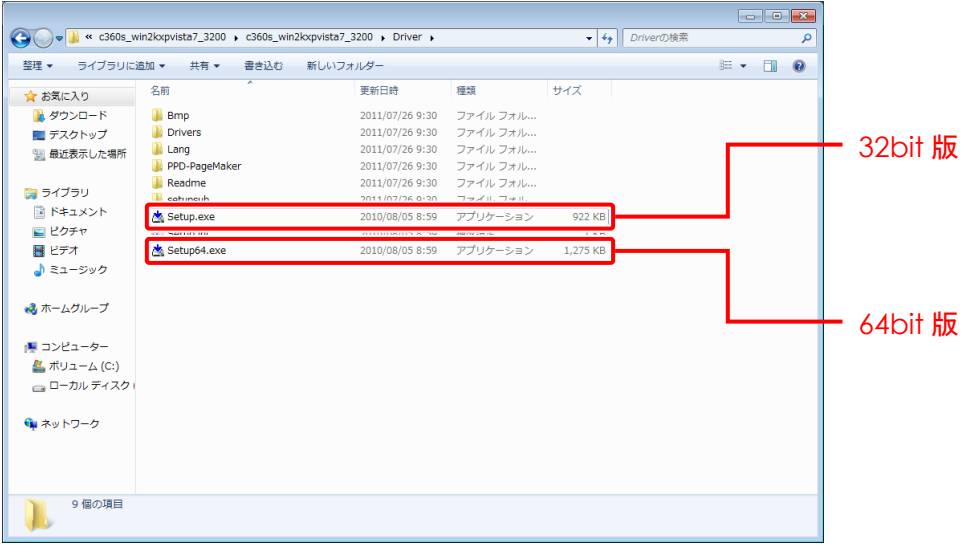

[インストーラーライセンス契約]ウィンドウが表示されます。

メ モ [ユーザー アカウント制御]ウィンドウが表示された場合は、[はい] ボタンをクリックします。

 $3$  [同意します]ボタンをクリックする。

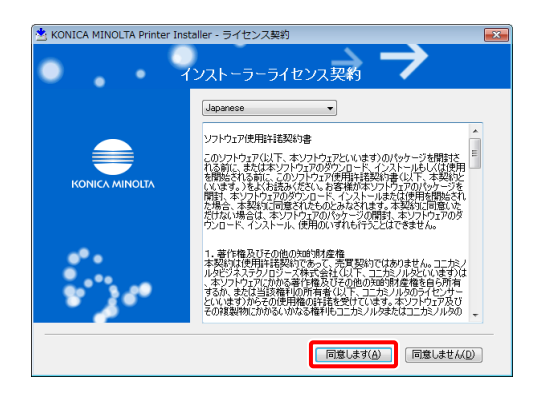

[セットアップ内容の選択]ウィンドウが表示されます。

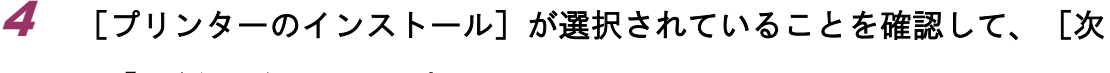

へ]ボタンをクリックする。

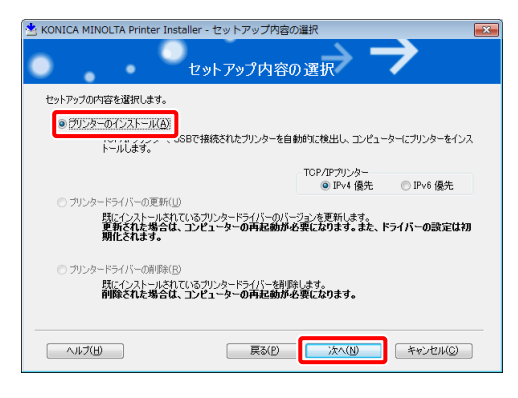

[プリンター/複合機の選択/指定]ウィンドウが表示されます。

**5** [KONICA MINOLTA bizhub C360]にチェックを付ける。

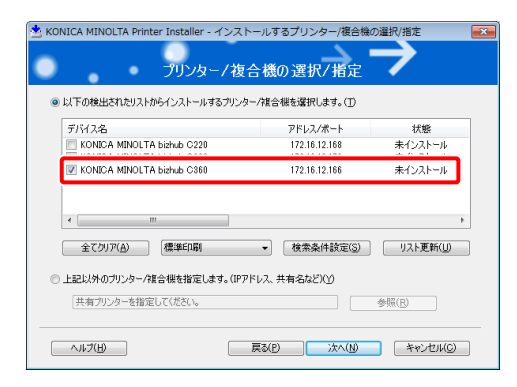

メ <sup>モ</sup> ・同じ機種の複合機がネットワーク上に複数台ある場合は、プリンター ドライバーをインストールしたい対象の複合機をアドレス/ポートか ら判断し、チェックを付けます。 ・複数台の複合機を選択できます。

 $6$  [次へ]ボタンをクリックする。

[インストール内容確認]ウィンドウが表示されます。

7 インストールするプリンタードライバーを選択し、[次へ]ボタンをク リックする。

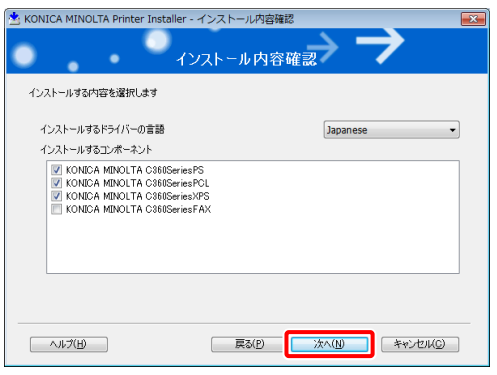

メ モ どのプリンタードライバーをインストールすればいいかわからないと きは、[「インストールできるプリンタードライバー」](#page-3-0)[4](#page-3-0) ページを参照し て選択してください。

8 [インストール]ボタンをクリックする。

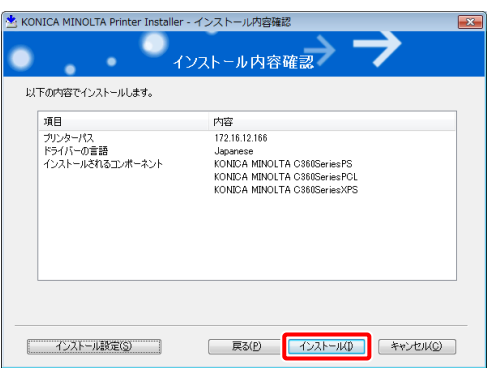

インストールが開始されます。インストールが完了すると、[インストールの完 了]ウィンドウが表示されます。

メ モ [Windows セキュリティ]の発行元検証に関するウィンドウが表示され た場合は、[このドライバー ソフトウェアをインストールします]を クリックします。

 $\boldsymbol{9}$  [通常使うプリンターの設定]に、接続している複合機が表示されてい ることを確認する。変更が必要な場合は、[▼]をクリックして複合機 を選択する。

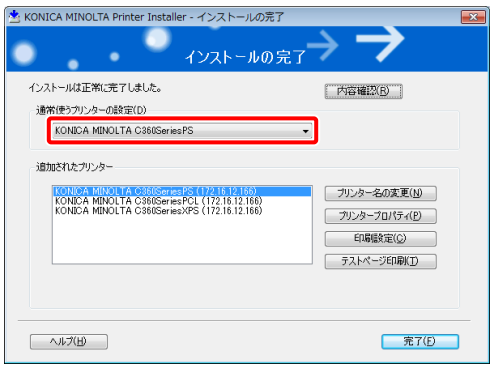

以上で、プリンタードライバーのインストールは完了です。引き続き、テストペ ージが正しく印刷されるかを確認します。テストページを印刷しない場合は[完 了]ボタンをクリックします。

メ モ インストールを一旦完了してからテストページを印刷する場合は、[「イ](#page-8-0) [ンストール手順の完了後にテストページを印刷する方法」](#page-8-0)[9](#page-8-0) ページを参 照してください。

10 [テストページ印刷]ボタンをクリックする。

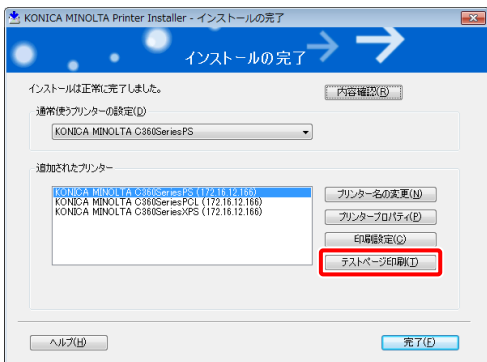

テストページが印刷されます。

11 テストページが正常に印刷されたことを確認し、[完了]ボタンをクリ

## ックする。

[インストールの完了]ウィンドウが閉じます。

## <span id="page-8-0"></span>インストール手順の完了後にテストページを印刷する方法

インストールを一旦完了してからテストページを印刷する方法は、以下のとおりです。

- 1 [スタート]メニューから[デバイスとプリンター]を選択する。
- 2 テストページを印刷したい複合機のアイコンを右クリックし、「プリンターのプロパ ティ]を選択する。
- 3 [テストページの印刷]ボタンをクリックする。

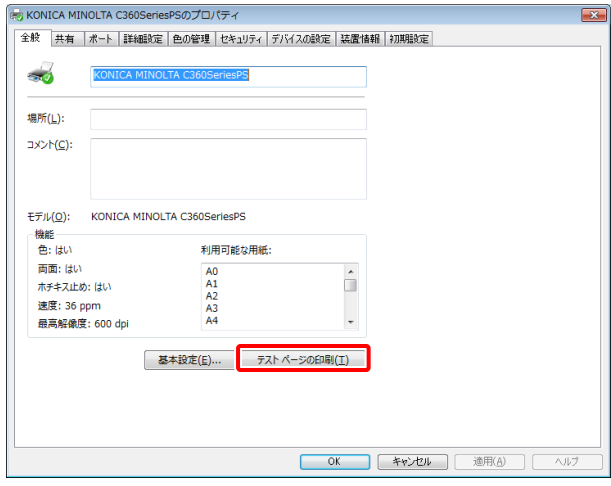

テストページが印刷されます。

# <span id="page-9-0"></span>3. アンインストールする

プリンタードライバーをアンインストールする手順について説明します。

注意 アンインストールを完了するためには、パソコンの再起動が必要です。あらか じめ他のアプリケーションを閉じてからアンインストールを行ってください。

1 [スタート] メニューから、 [プログラム] - [KONICAMINOLTA] -[C360Series] - [プリンタードライバーの削除]を選択する。

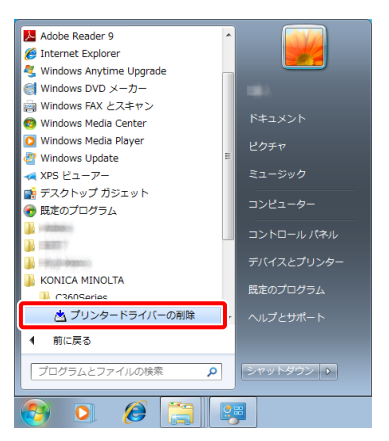

[削除するプリンタードライバーの選択]ウィンドウが表示されます。

2 削除するプリンタードライバーにチェックを付け、[削除]ボタンをク

リックする。

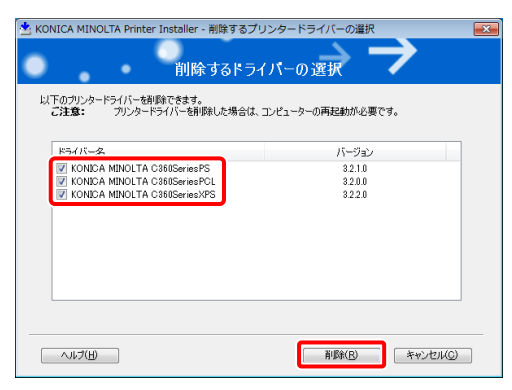

[削除されるプリンターの確認]ウィンドウが表示されます。

3 [削除]ボタンをクリックする。

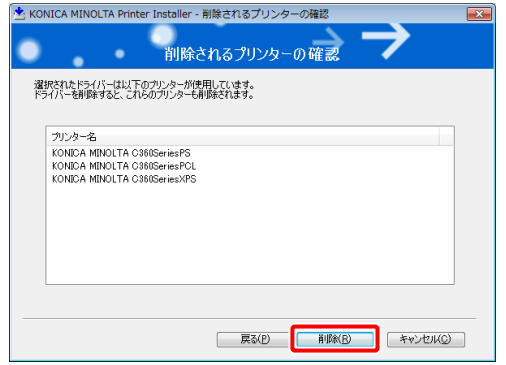

プリンタードライバーの削除が開始されます。

メ モ 通常使う複合機のプリンタードライバーを削除した場合、「通常使うプ リンターが削除されました」というメッセージが表示されます。 通常使う複合機は、自動で他の複合機に変更されます。

4 再起動を促すウィンドウが表示されたら、[OK]ボタンをクリックする。

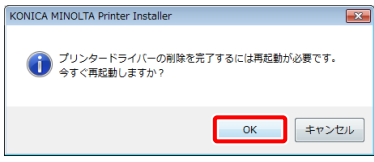

パソコンが再起動されます。